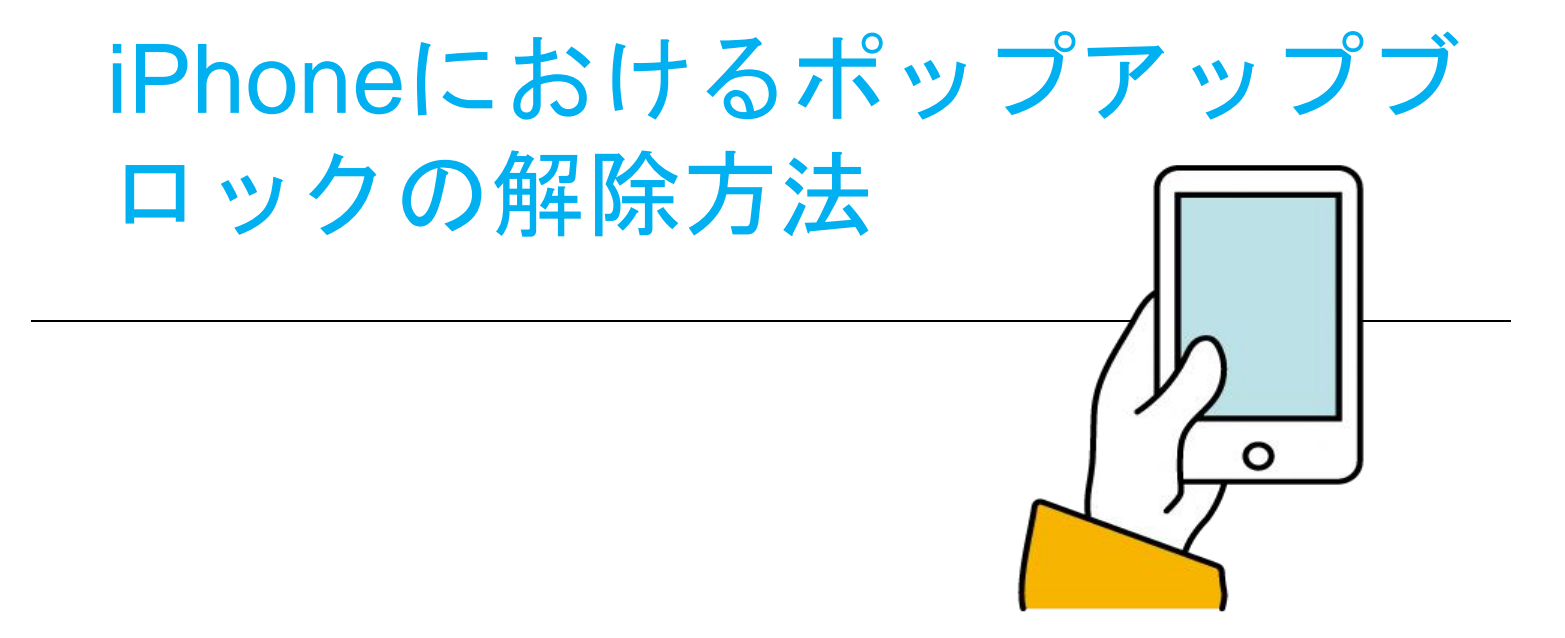

## iPhoneにおけるポップアップブロックの解除方法

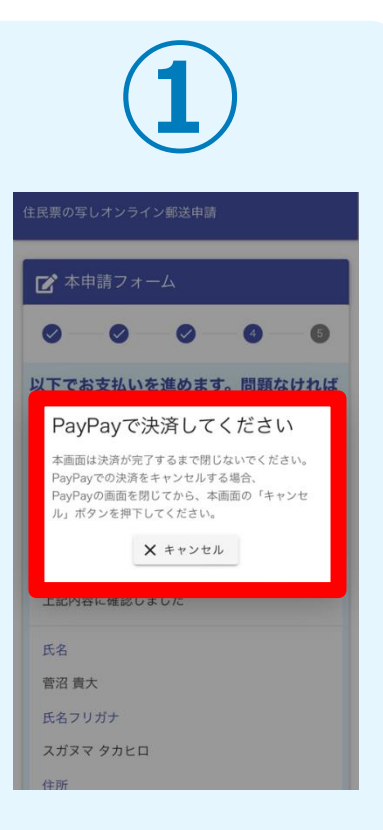

ポップアップブロック設 定がオンになっていると、 PayPay決済時に画像の ような案内が出ます。

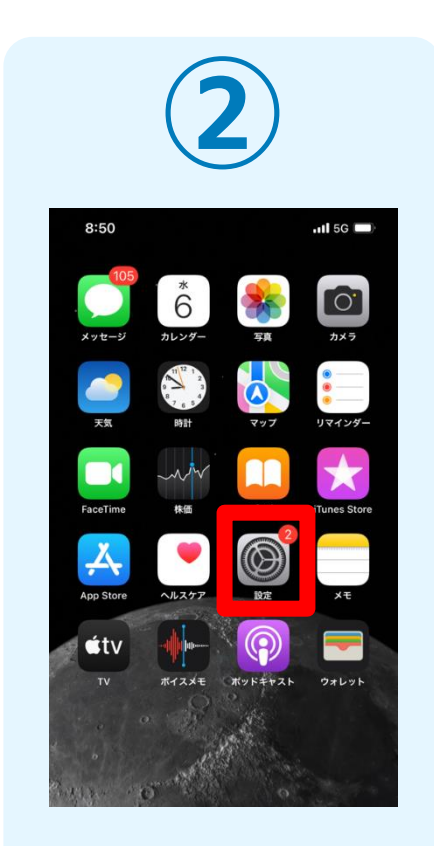

ポップアップブロック設 定の解除をするために、 ホーム画面に戻り、「設 定」をタップします。

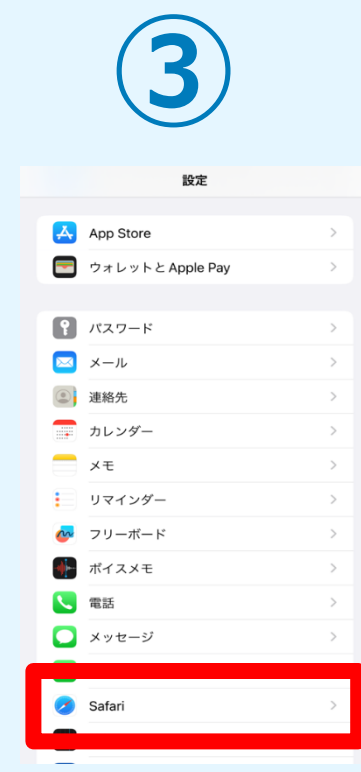

「設定」の中の、

す。

「Safari」をタップしま

(B) Siriと検索 優先する言語 (1) 言語 日本語 > 检索 検索エンジン Google  $\rightarrow$  $\bigcirc$ 検索エンジンの候補 Safariの検索候補  $\bullet$ クイック Web サイト検索 オン 〉 トップヒットを事前に読み込む  $\bigcirc$ Siriからの提案、検索とプライバシーについて... 自動入力 ポップアップブロック  $\cup$ 

**④**

Safari

<設定

SAFARIにアクセスを許可

「Safari」の中の「ポップ アップブロック」ボタンを タップし、ポップアップブ ロック機能をオフにします。

## iPhoneにおけるポップアップブロックの解除方法

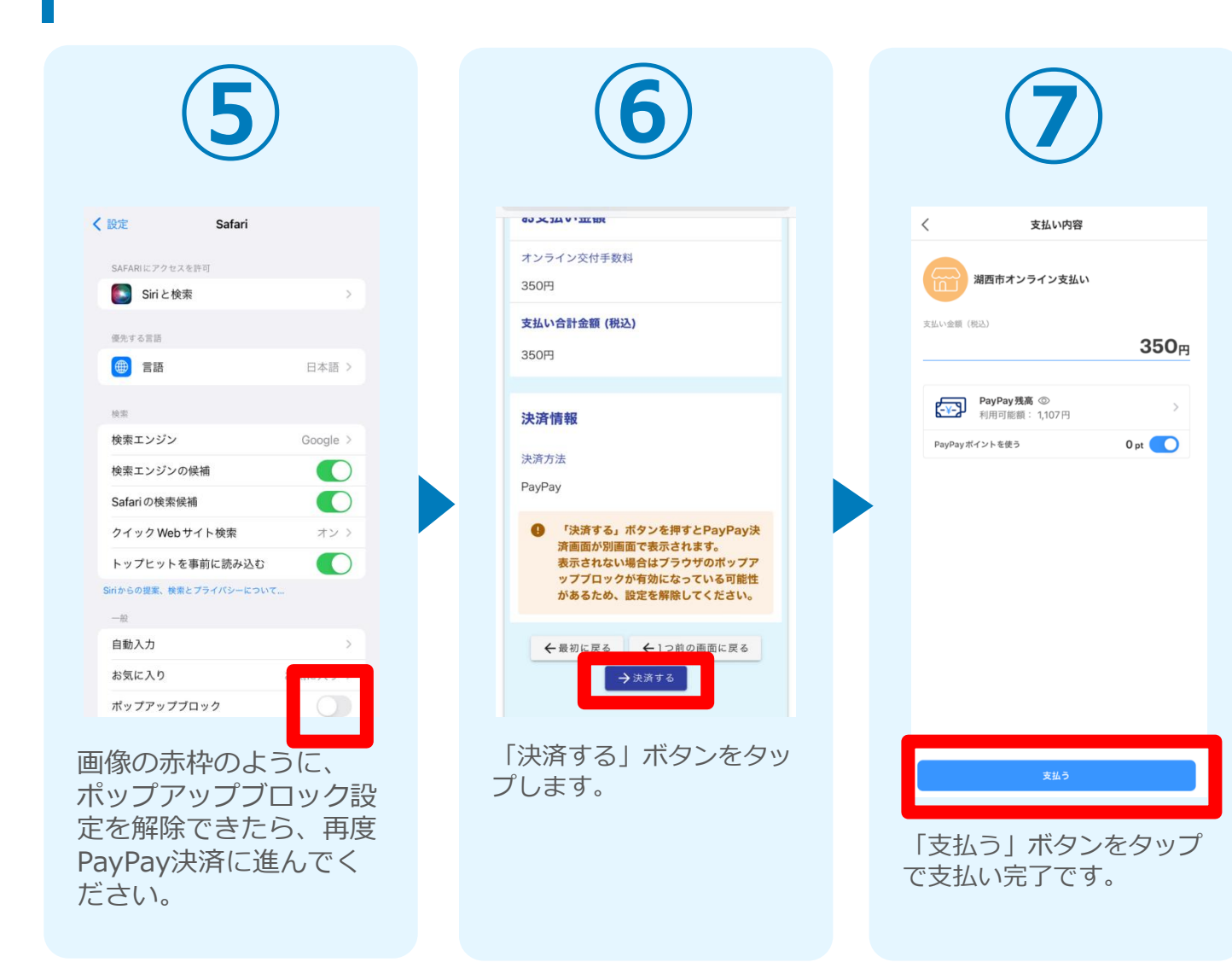